# **Shizuoka Seiki 単粒水分計**

# **取扱説明書**

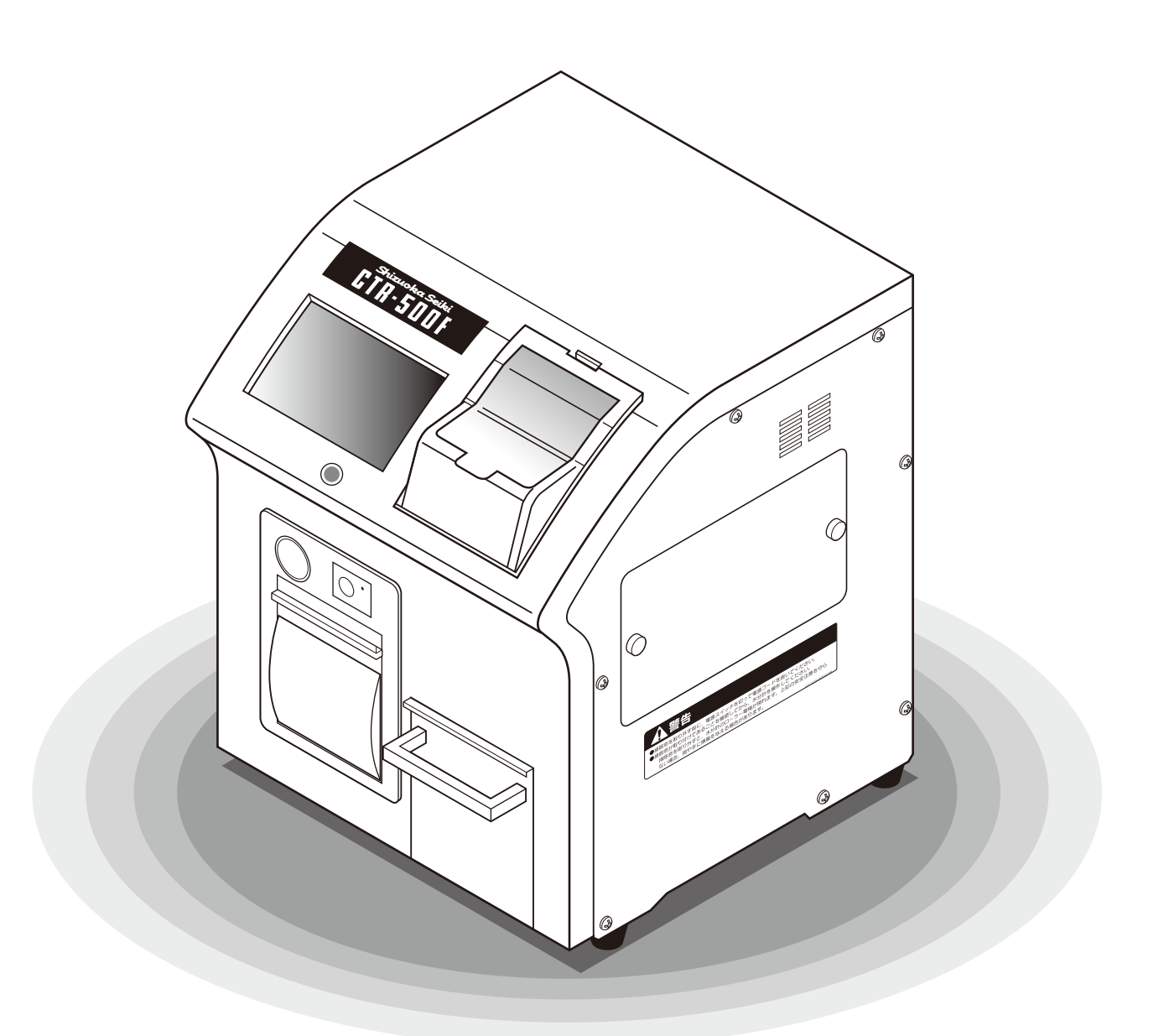

●この取扱説明書をよくお読みの上、機械の取扱いをしてください。 ●この取扱説明書は、必要なときにいつでも調べられるように、大切に 保管してください。

# SS 静岡製桜株式会社

## はじめに

このたびは当製品をお買い上げいただきありがとうございます。

 この取扱説明書は、当製品を安全に、正しくご利用いただくた めのガイドブックです。

この取扱説明書をよくお読みいただき、内容をご理解された上で、 ご使用くださいますようお願いいたします。また、必要に応じて ご覧いただけるように、本説明書はお近くに置いてください。

次に製品の操作・点検確認などのお取扱いにおいて、ご注意い ただく箇所に貼付されています「警告ラベル」や取扱説明書に記 載されています注記マークについてご案内いたします。

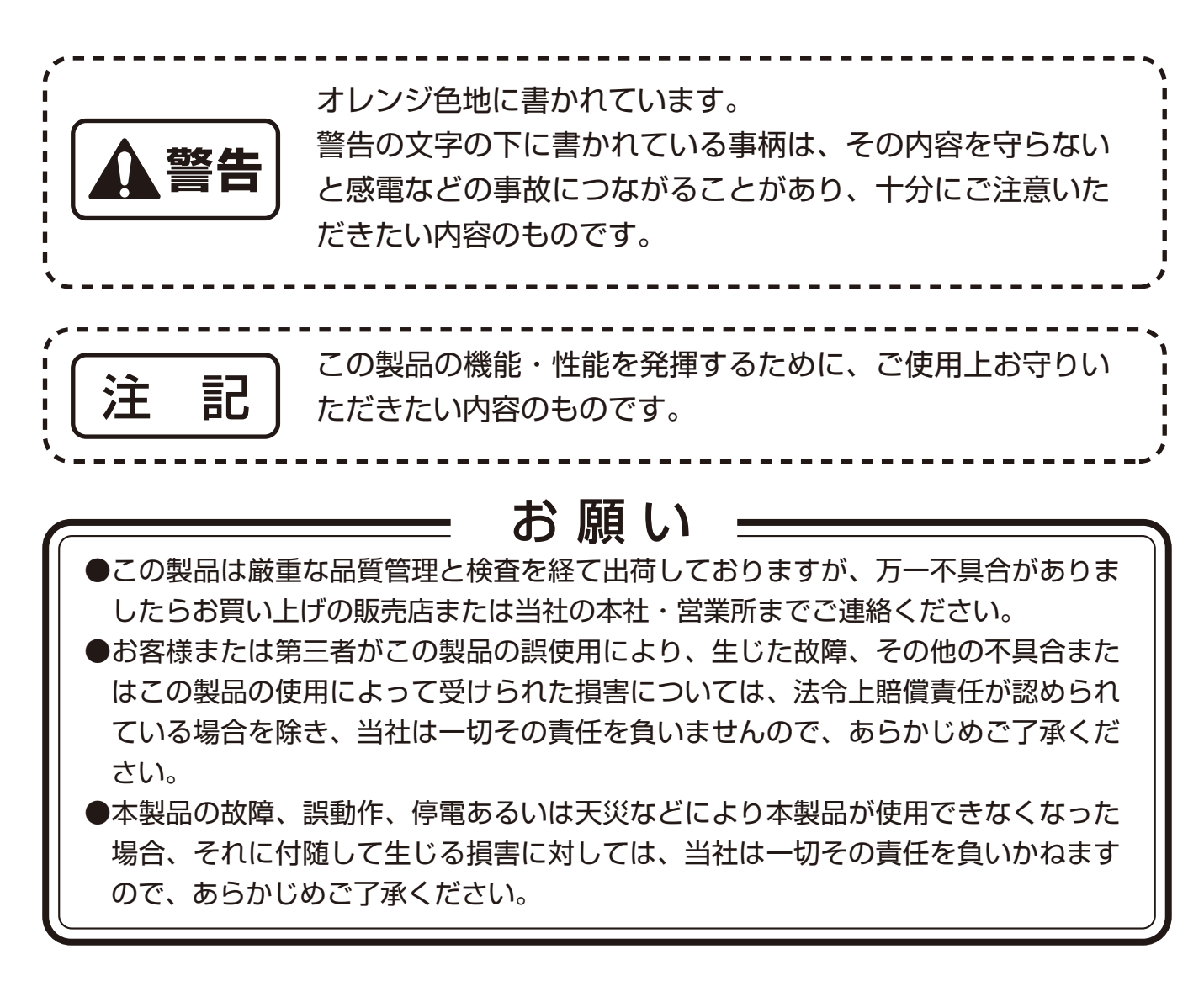

# もくじ

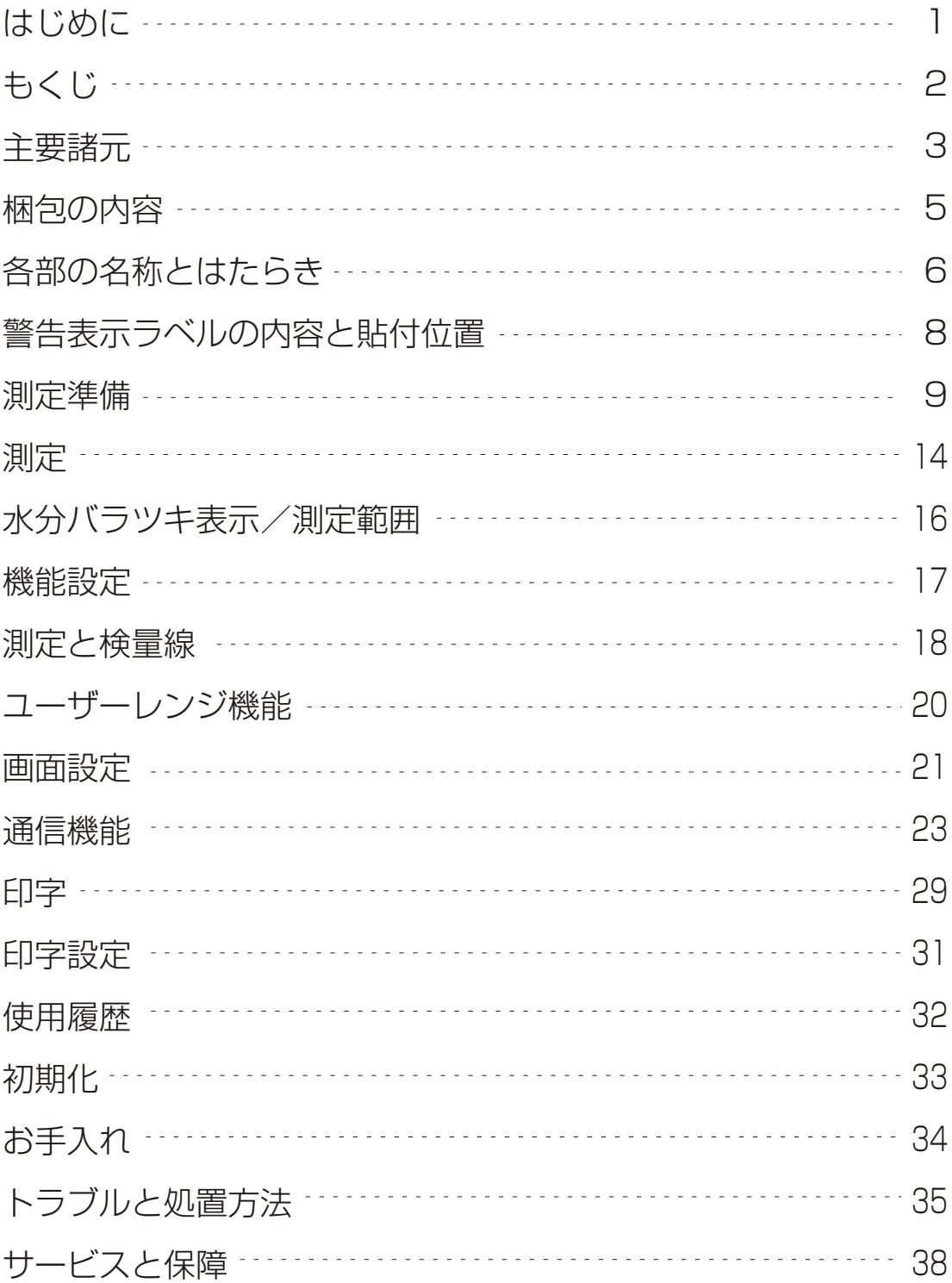

主要諸元

本内容は改良のため、予告なく変更することがあります。

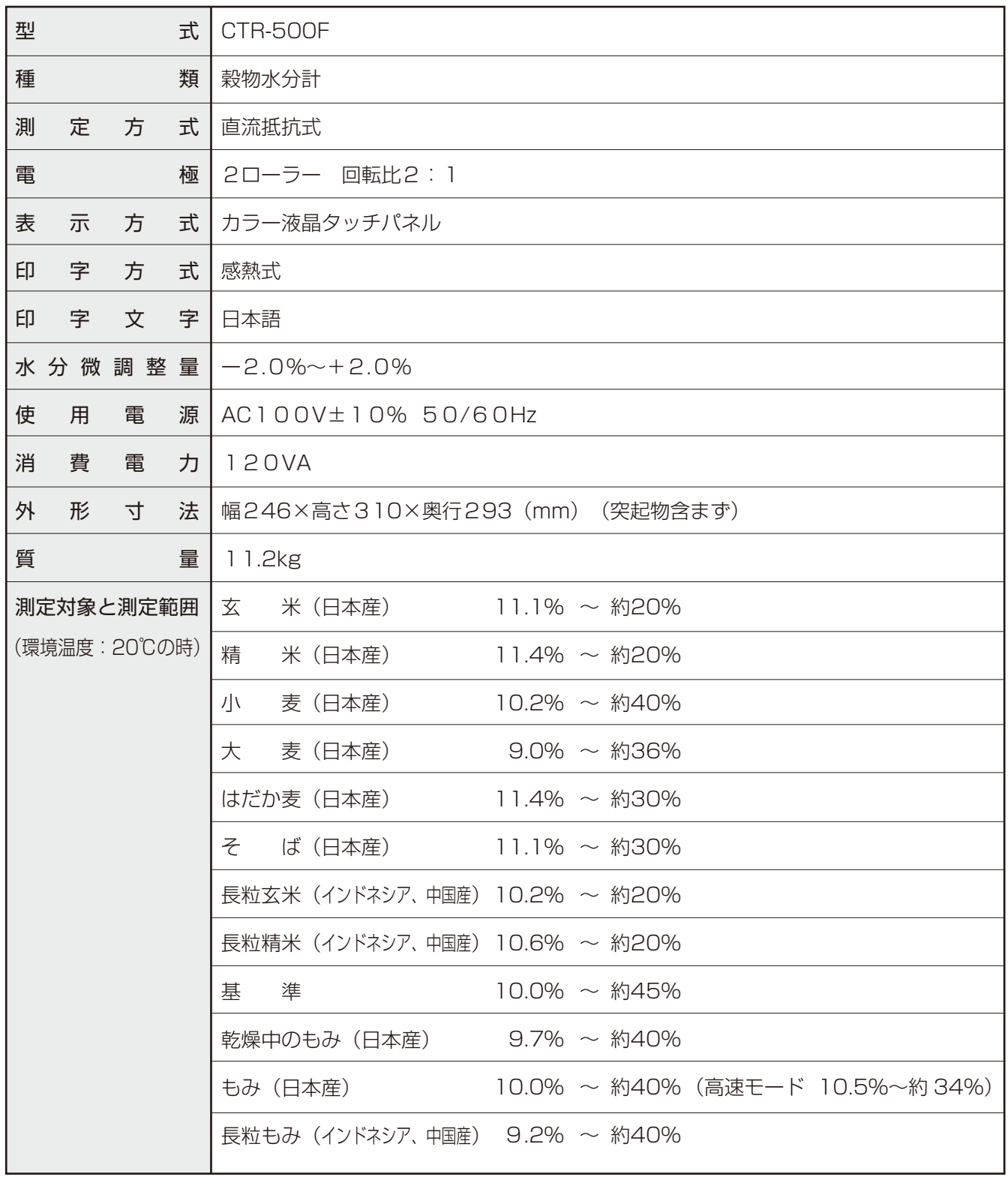

※試料の形状・原産国・品種などにより測定できない場合があります。 ※環境温度によって測定範囲は変わります。(詳細はP.16参照)

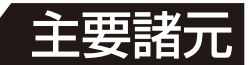

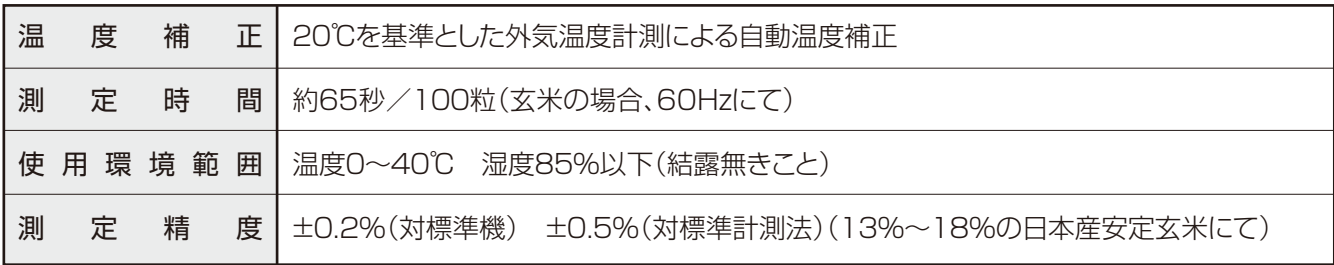

本内容は改良のため、予告なく変更することがあります。

#### 付属品

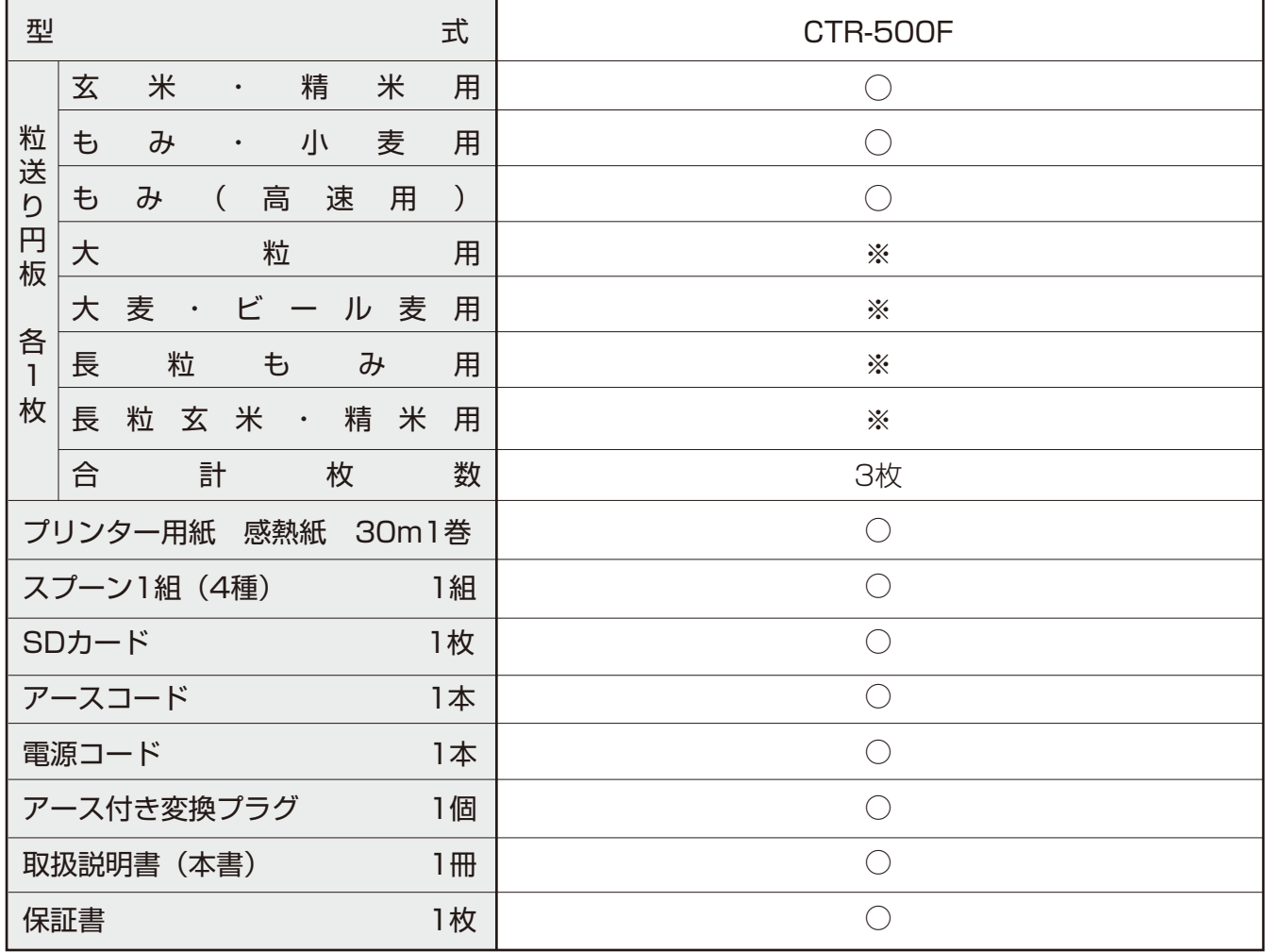

## 校正

当社の水分計は「農産物検査法」に基づ いて、標準計測方式(5g粉砕105℃ 5hr法)に従って校正されています。

## コメットパック

当社が供給するコメットパック(標準玄 米)を用いて、簡単な精度点検ができ ます。ただし、コメットパックには有効 期限があります。

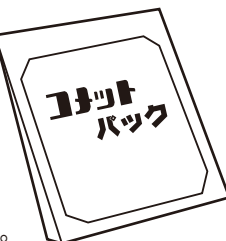

※はオプションです。

コメットパックの品番は、07002-711194です。

箱を開けたら、まず次のものがすべてそろっているか確認してください。

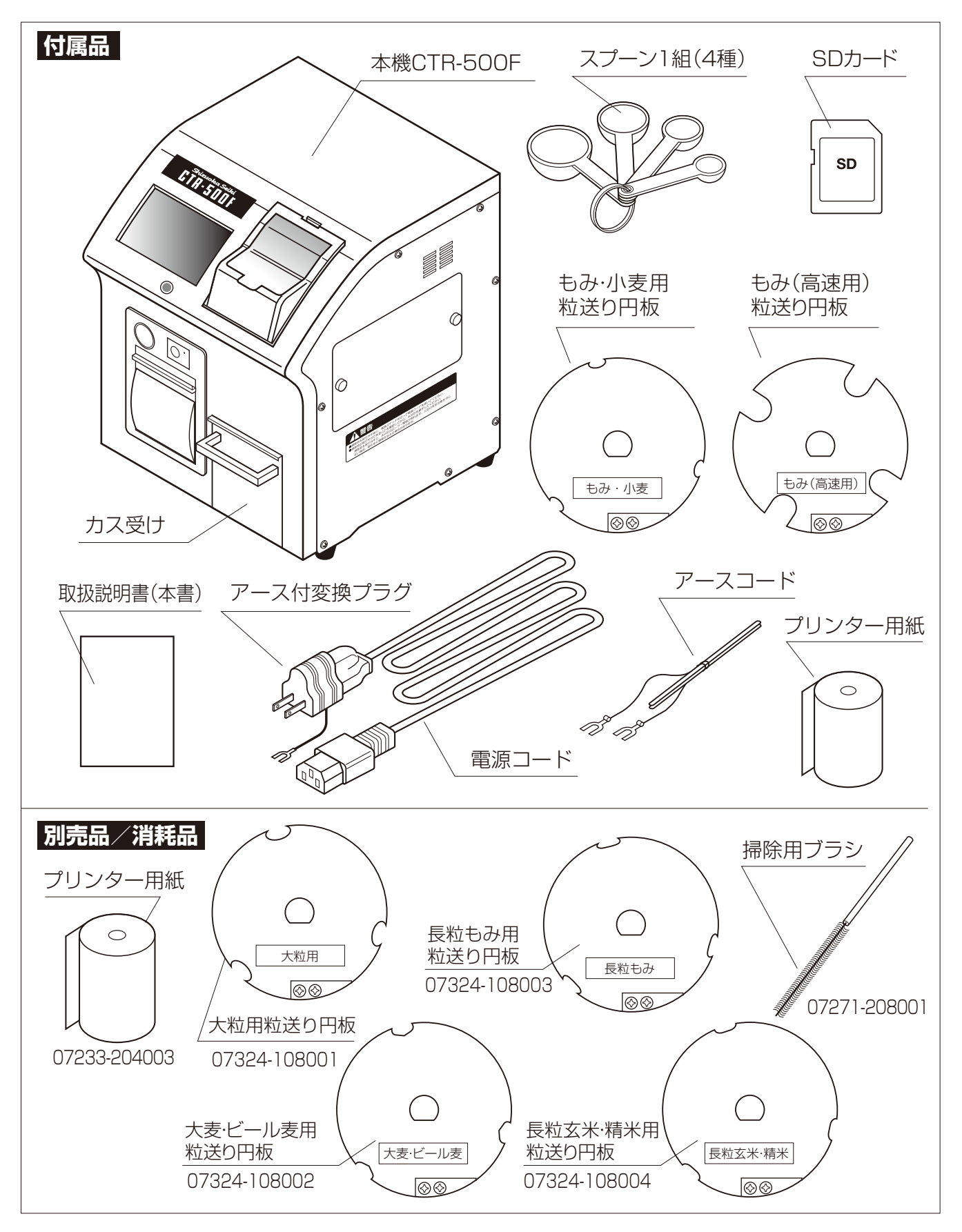

# 各部の名称とはたらき

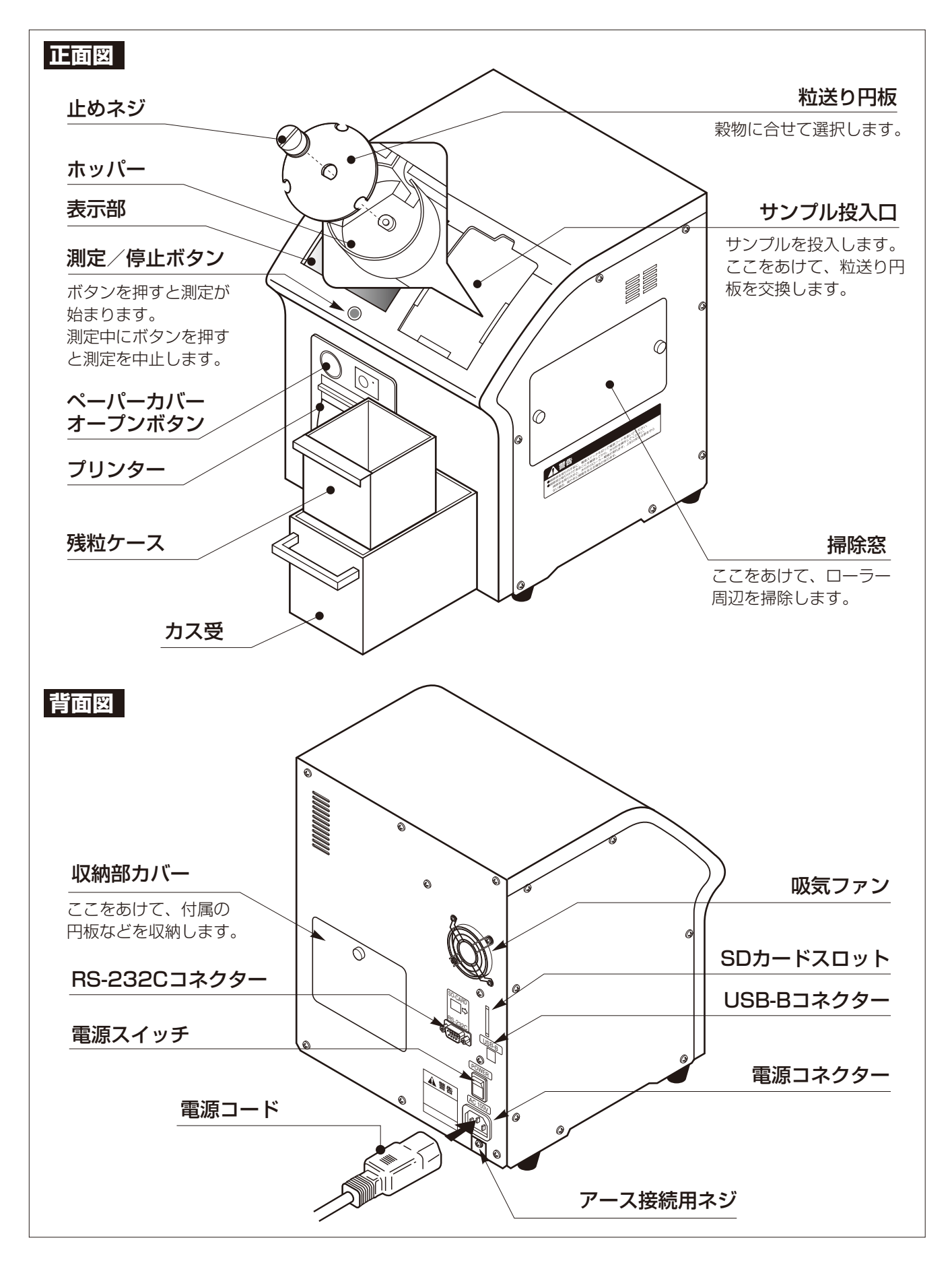

## 各部の名称とはたらき

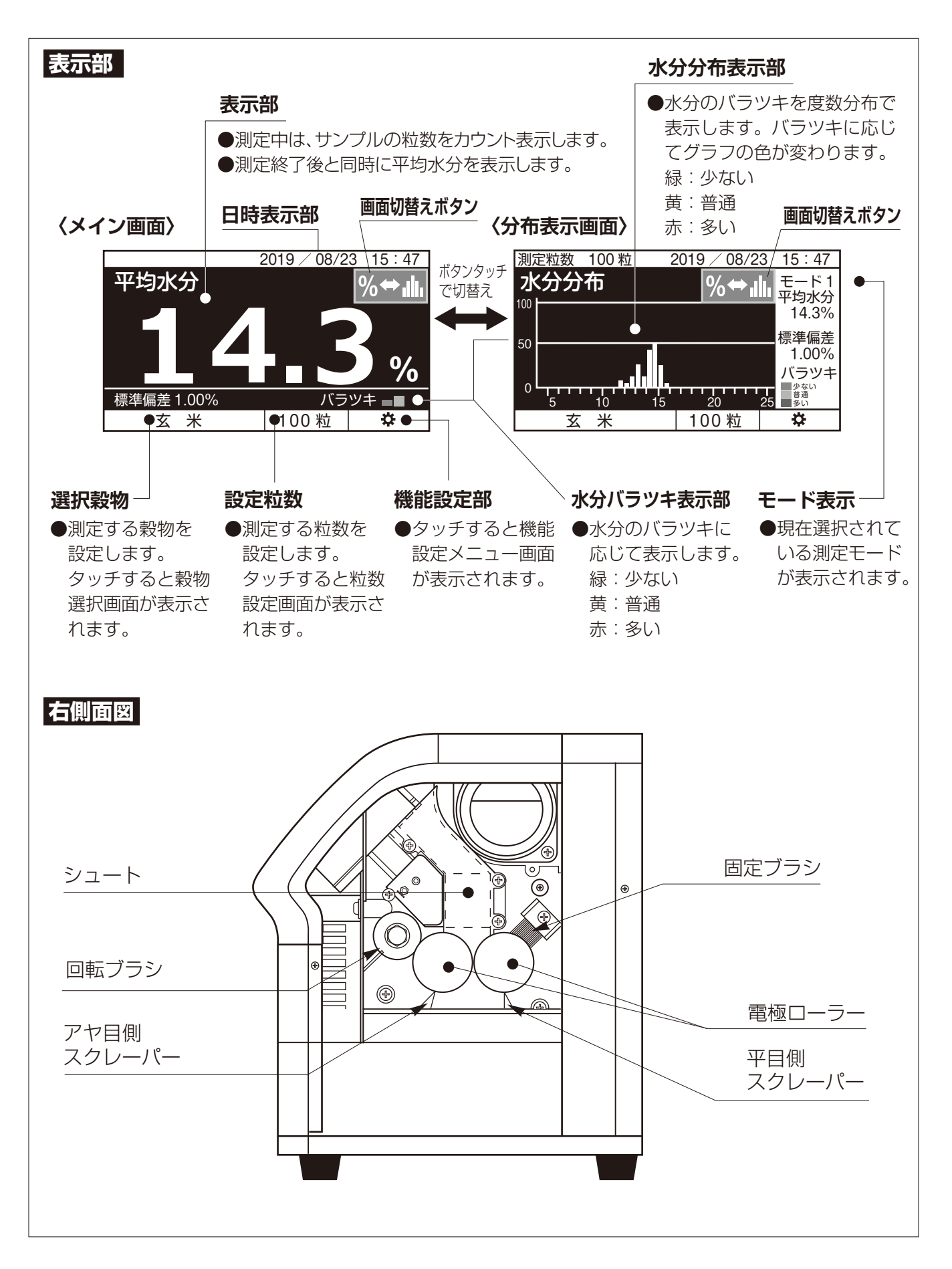

# 警告表示ラベルの内容と貼付位置

印刷が消えかかったり、汚れて見にくくなりましたら、お買い上げ販売店または当社の営業所に 品番を連絡して購入し、貼り直してください。

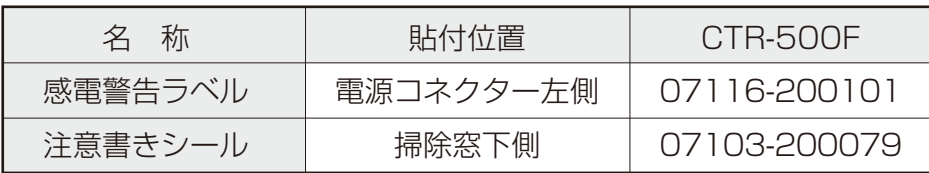

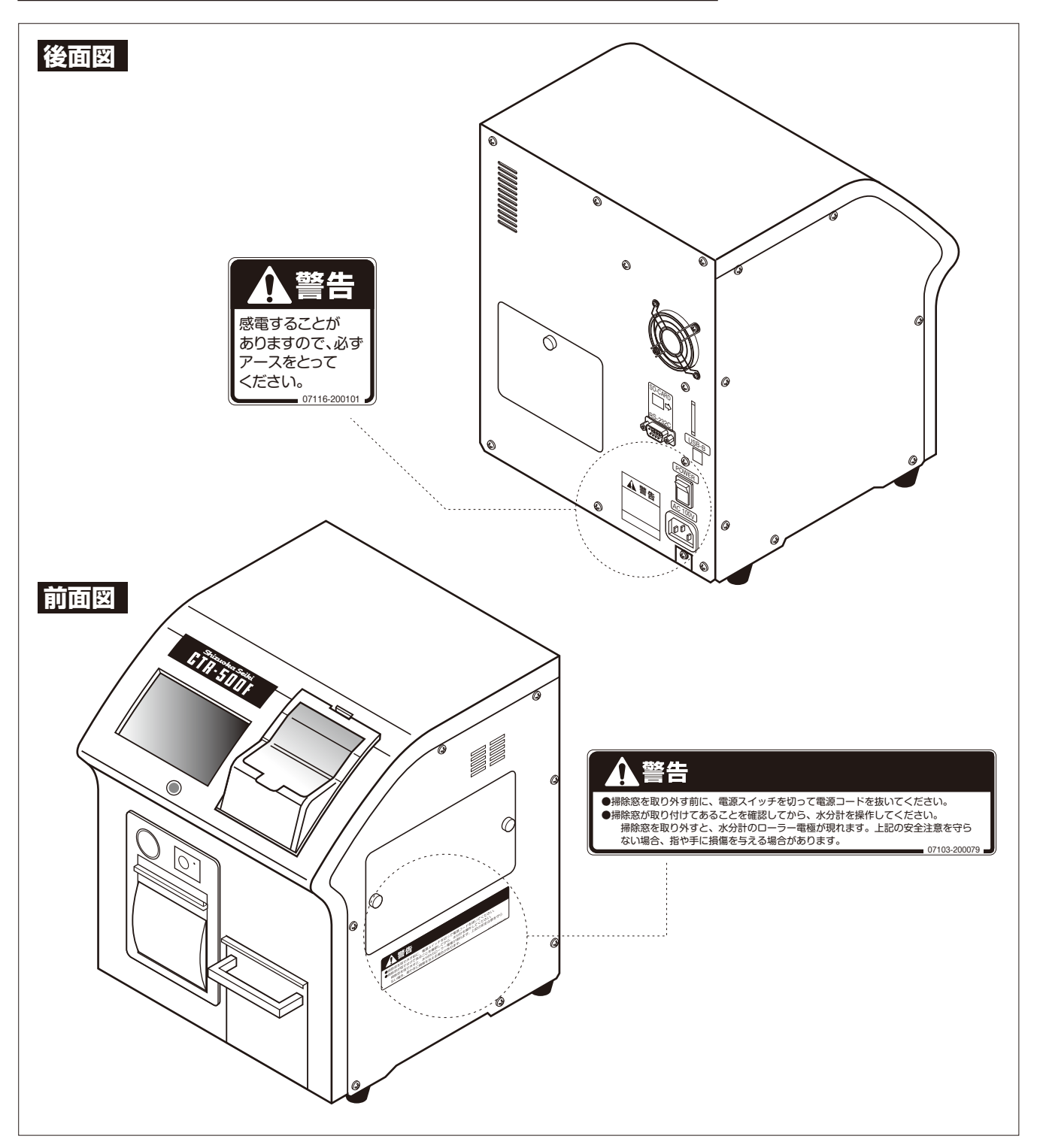

## 測定準備

## 設置場所

#### ●温度変化の少ないところに置いてください

穀物の温度補正をするため内部に温度センサー が内蔵されています。

冷暖房器の吹き出し口に近いところは特に温度 変化が激しいので、正確な測定ができません。

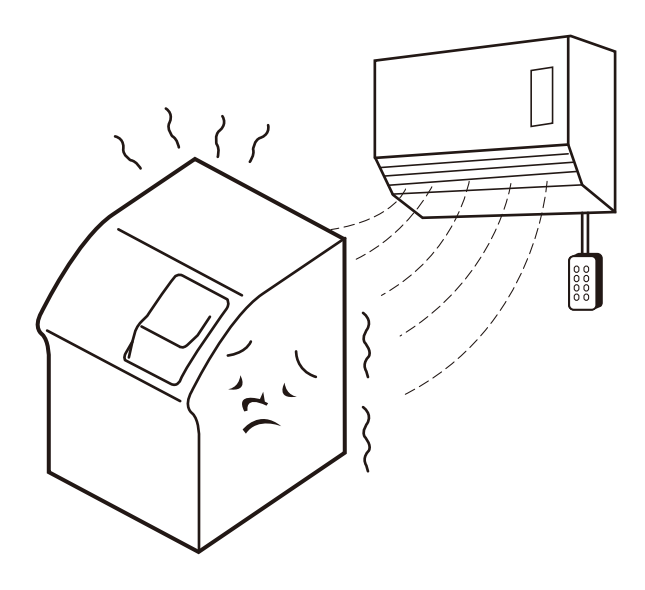

#### ●湿気のないところに置いてください

ストーブや加湿器など湿気の多いところは故障 の原因になります。

ICなどの電子部品は特に湿気を嫌います。

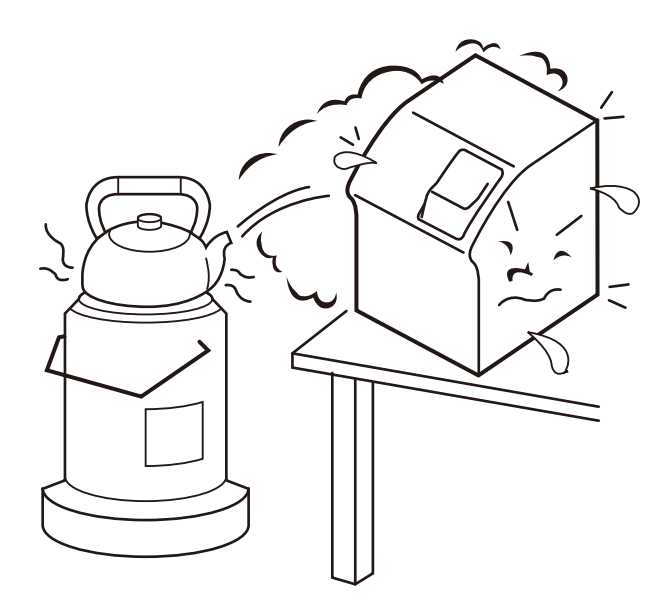

#### ●高温にならないところに置いてください

長時間連続使用しますとモーター温度が上昇し ます。

直射日光にさらされますとさらに温度が上昇し、 故障の原因になります。

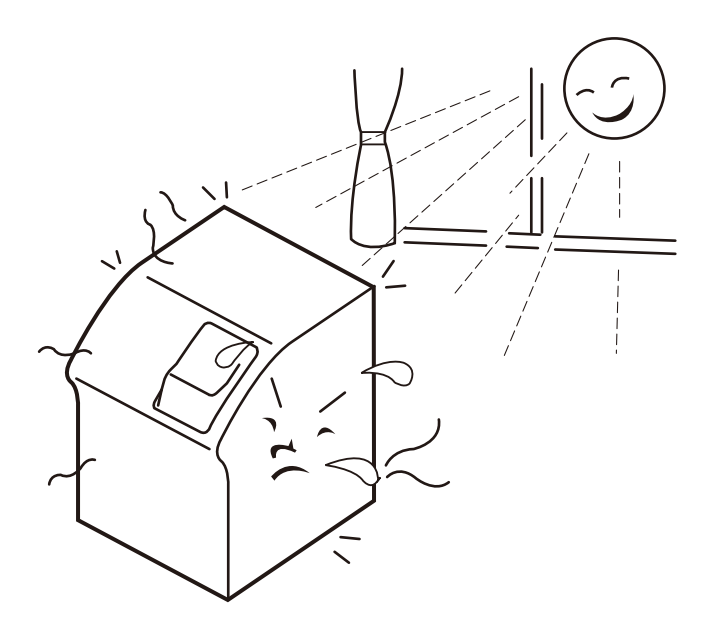

#### ●安定したところに置いてください

ぐらついた台の上や傾いたところなど、不安定 なところに置かないでください。落ちたり倒れ たりすると危険です。

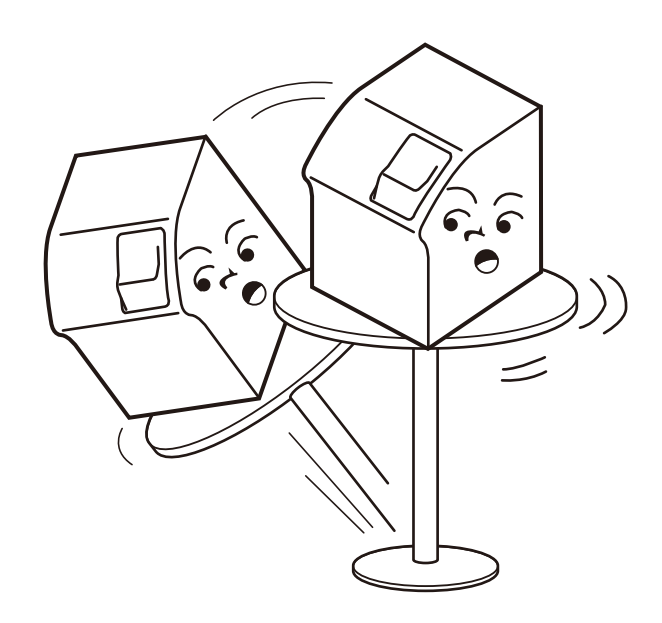

## 電源コードの接続とアースの接地

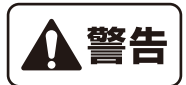

感電や誤動作の原因になりますので必ずアースをとってください。

#### アース付コンセントの場合1

- (1) 電源スイッチをOFFにします。
- (2) 電源コードを本機の電源コネクタとAC100V 3ピンコンセントに差し込みます。

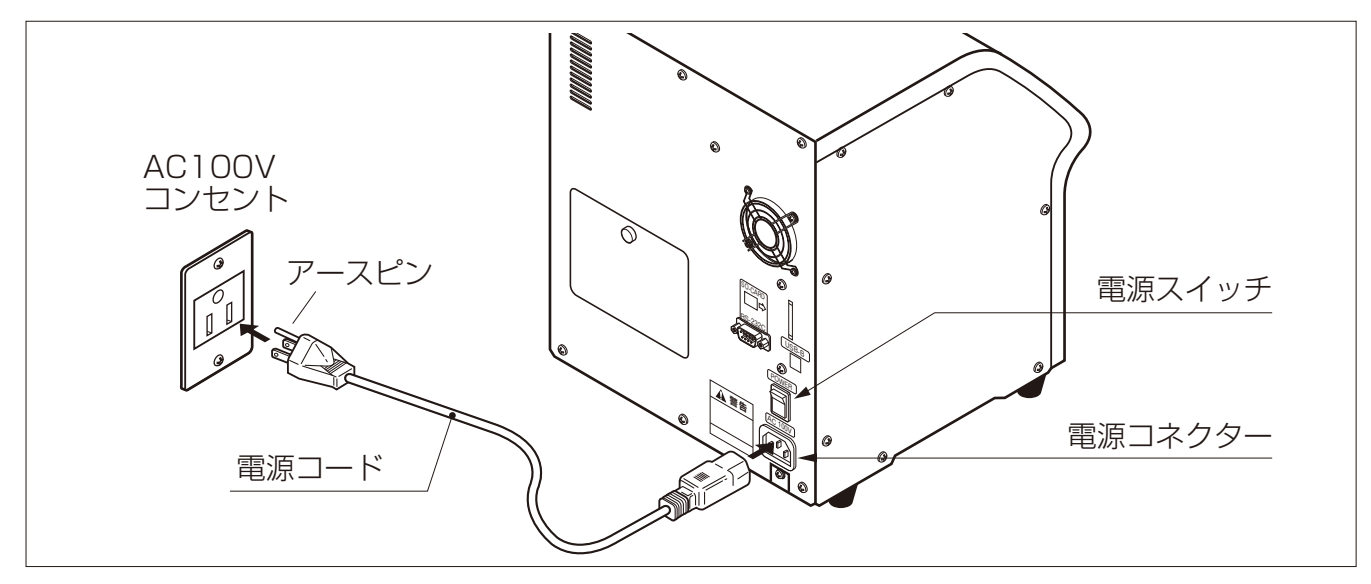

#### アース付コンセントの場合2

- (1) 電源スイッチをOFFにします。
- (2) 付属のアース付変換プラグを電源コードに差し込みます。
- (3) AC100V 2ピンコンセントに差し込みます
- (4) アース付変換プラグのアース線をAC100Vコンセントのアース端子に接続します。

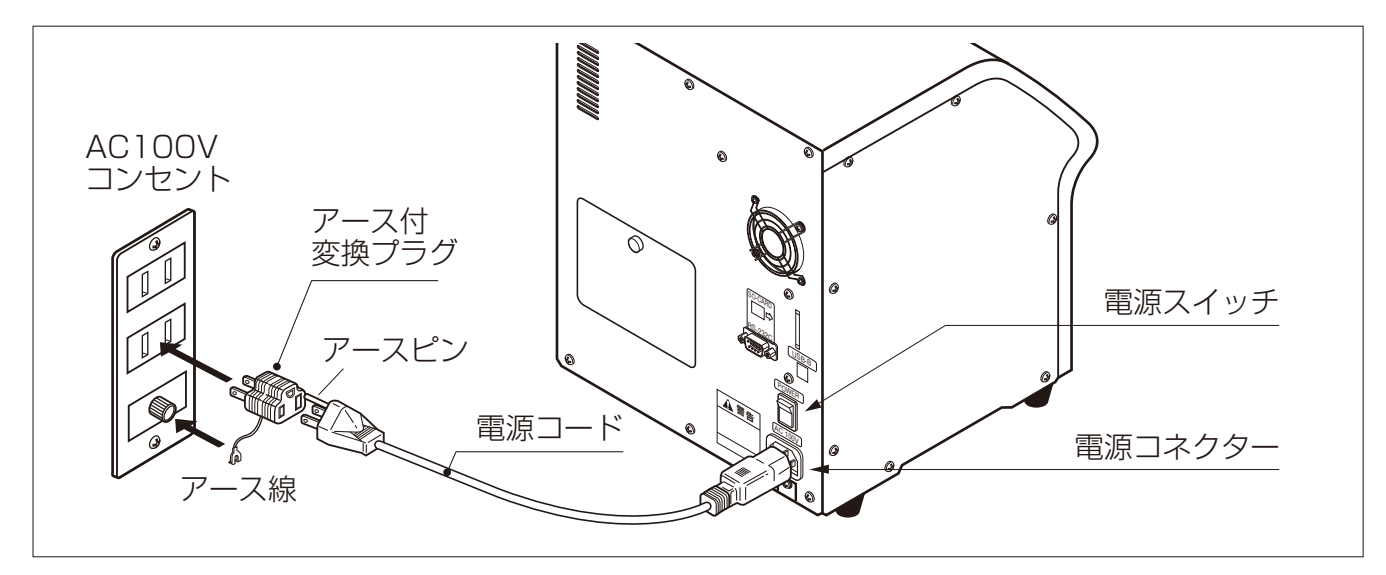

## 測定準備

#### アースなしコンセントの場合

- (1)電源スイッチをOFFにします。
- (2)付属のアース付変換プラグを電源コードに差し込みます。
- (3)AC100V 2ピンコンセントに差し込みます。
- (4)アースコードを用いて、本機のアース端子と外部アース端子に接続します。

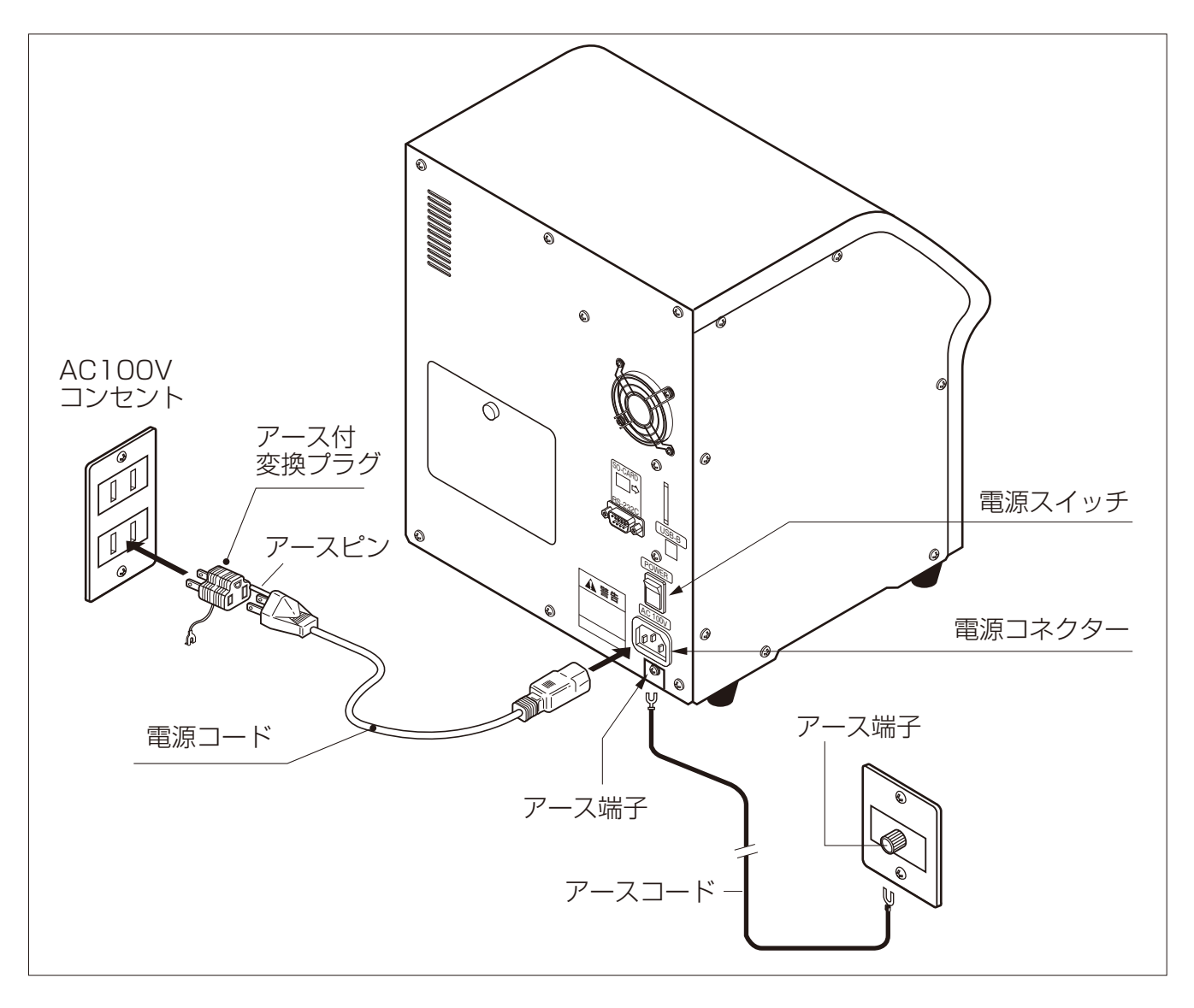

測定準備

## 粒送り円板の交換

穀物は種類や水分によって粒の大きさが異なります。大きさに合わせて粒送り円板を交換してくださ い。穀物レンジもそれに合わせて、変更してください。

また、付属の粒送り円板で送れない大きな穀粒用に大粒用粒送り円板が用意されています。

#### 補足 出荷時、粒送り円板は、玄米・精米用がセットされています。 大粒用、大麦・ビール麦用、長粒もみ用、長粒玄米・精米用粒送り円板はオプション部品です。

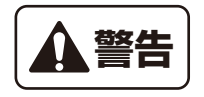

粒送り円板を交換する時は必ず電源コードをコンセントから抜いてください。 円板の回転により指や手に損傷を与える場合があります。

- (1)電源スイッチをOFFにして電源コードをコンセントから抜 きます。
- (2)上部ホッパーを外します。
- (3)止めネジを左方向に回して外します。固くて外れない場合 は、止めネジ中央の切り欠きにマイナスドライバーを掛け て緩めてください。
- (4) 粒送り円板を外します。
- (5)穀物の種類に合わせて粒送り円板をセットします。 粒送り円板の下に異物等が入らないようにしてください。
- (6)止めネジをしっかり締めます。

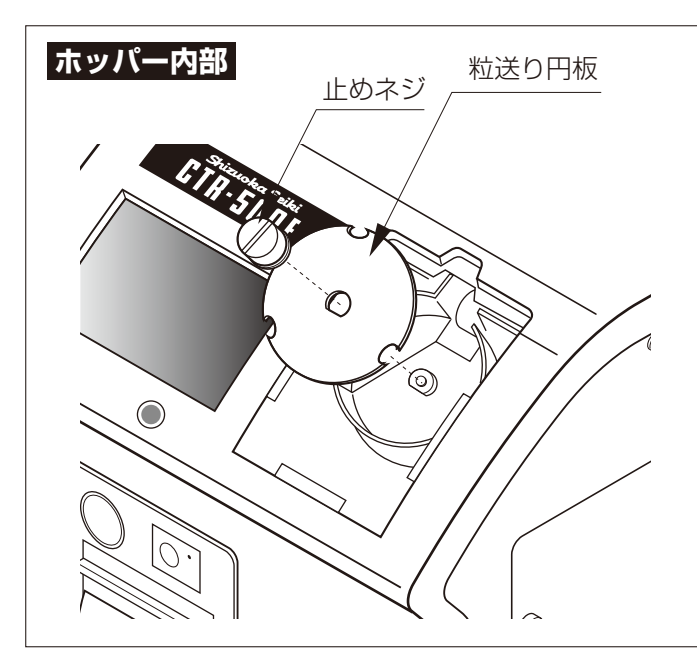

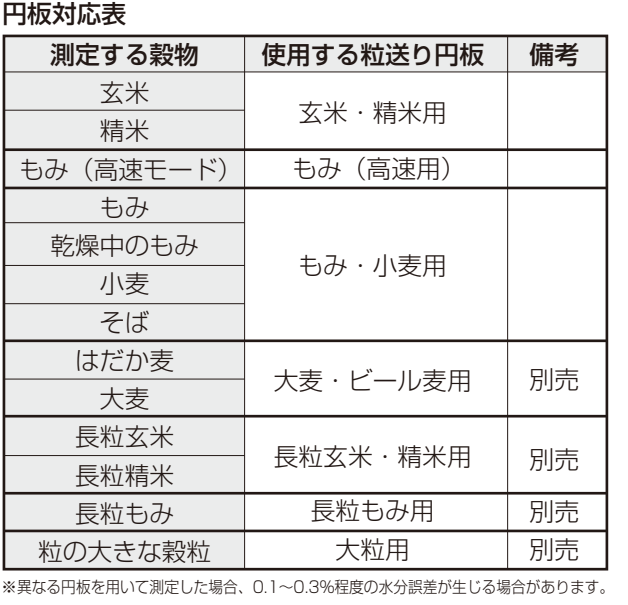

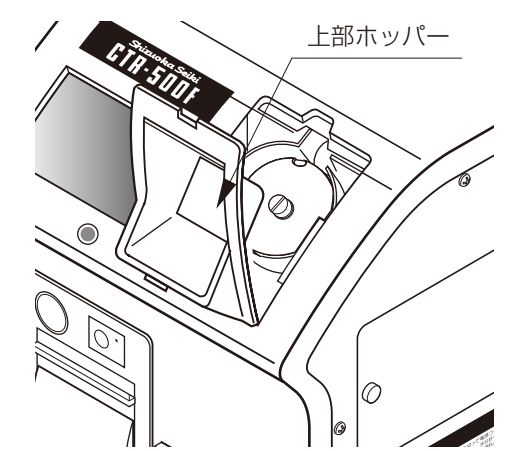

測定準備

## プリンター用紙のセット方法

- (1)ペーパーカバーオープンボタンを押して、ペーパーカバーを開けます。
- (2)用紙を図の向きにセットします。
- (3)用紙の先端がプリンターの外に出るようにして、ペーパーカバー上面の両端を押し込みカバー を閉じます。

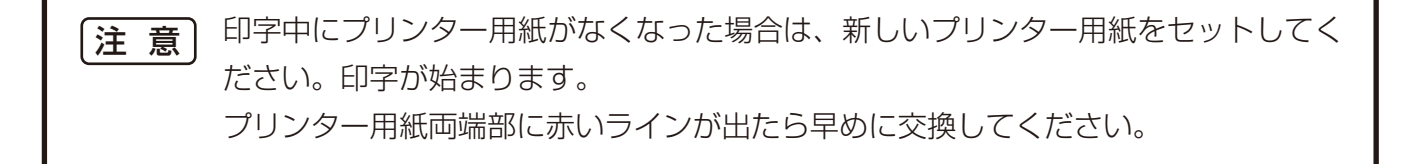

本機を移動するとプリンター用紙が、詰まる場合があります。 移動する場合はプリンター用紙を取り外してください。 注 意

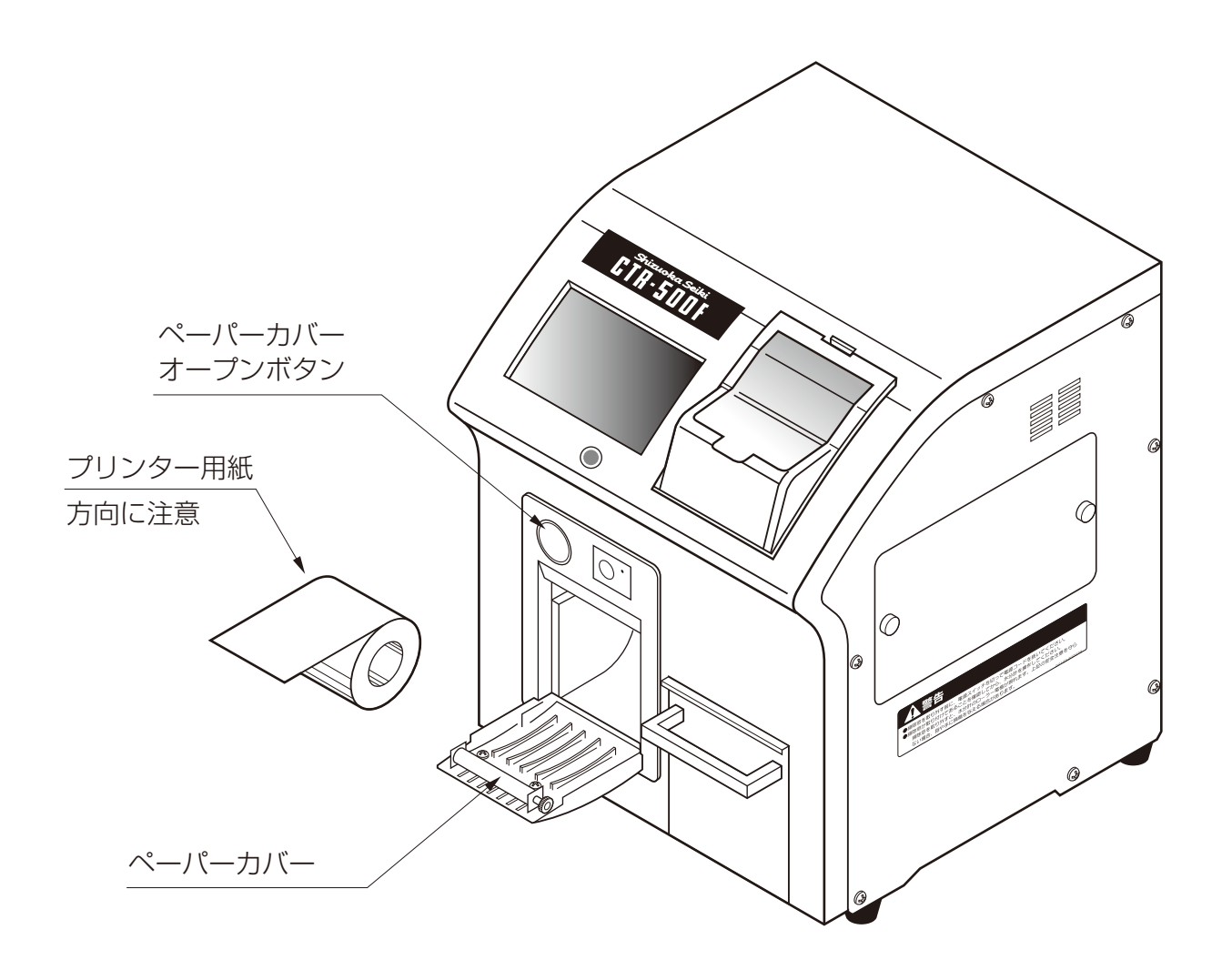

測定

## 測定方法

- (1)電源スイッチをONにします。 表示部にメイン画面が表示されます。
- (2)測定粒数を選択します。 測定粒数の表示部にタッチして設定します。
- (3)穀物を選択します。 穀物名の表示部にタッチして設定します。

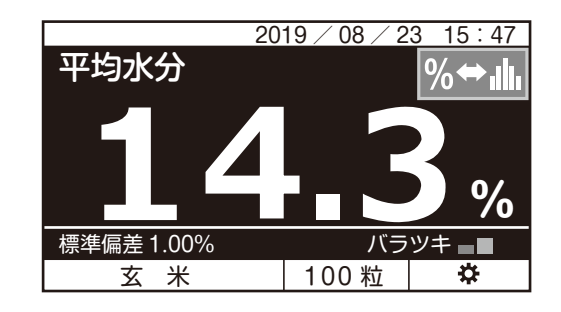

測定しようとする穀物名が表示されることを確認してください。 穀物を間違えると1%以上の誤差が生じる場合もあります。 (特に短粒種米と長粒種米との間違いに気を付けてください。) 注 意

(4)投入口カバーを開けて粒送り円板の確認とサンプルが残っていないことを確認します。 粒送り円板が測定するサンプルと合っていない場合は交換します。

参考ページP.12 粒送り円板の交換

サンプルが残っている場合は排出します。(測定/停止ボタンを連続して2回押すと粒送り 円板が逆転してサンプルを排出します。) スプーンでサンプルを投入します。

- (5)投入口カバーを閉めます。
- (6) 測定/停止ボタンを押して測定を開始します。
- (7)表示部に粒数が表示されます。(粒数がカウントアップします。) 測定を中止したい場合は測定/停止ボタンを押します。

設定した粒数よりサンプルが少ない場合は測定が終了しません。サンプルを追加するか、 別定/停止ボタンを押して停止させてください。 もみ(高速モード)選択時は、設定粒数は100粒に固定されます。 注 意

(8)設定粒数まで測定すると粒送り円板が逆転して残ったサンプルが排出されます。 ※もみ(高速モード)選択時は、供給したサンプルが無くなるまで測定動作を継続します。 排出を終了させたい場合は、測定/停止ボタンを押してください。 水分バラツキが表示されます。 表示部に水分%が表示されます。 プリンターに測定結果が印字されます。 | 参考ページP.16 水分バラツキ表示 P29 印字例

(9)カス受けがいっぱいになったら捨ててください。

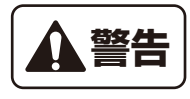

測定中はサンプル投入口を開けないでください。回転する円板にて、指や手に損傷を与える場合 があります。

## 〈もみ(高速モード)について〉

もみ(高速モード)は、もみを1粒ずつではなく、複数粒で測定させる事で測定時間を短縮させるモードです。 単粒での測定時よりも多くのサンプルを測定します。サンプルが途切れないように供給してください。 ※繰り返しの精度は、単粒での測定時よりも悪くなる場合もあります。

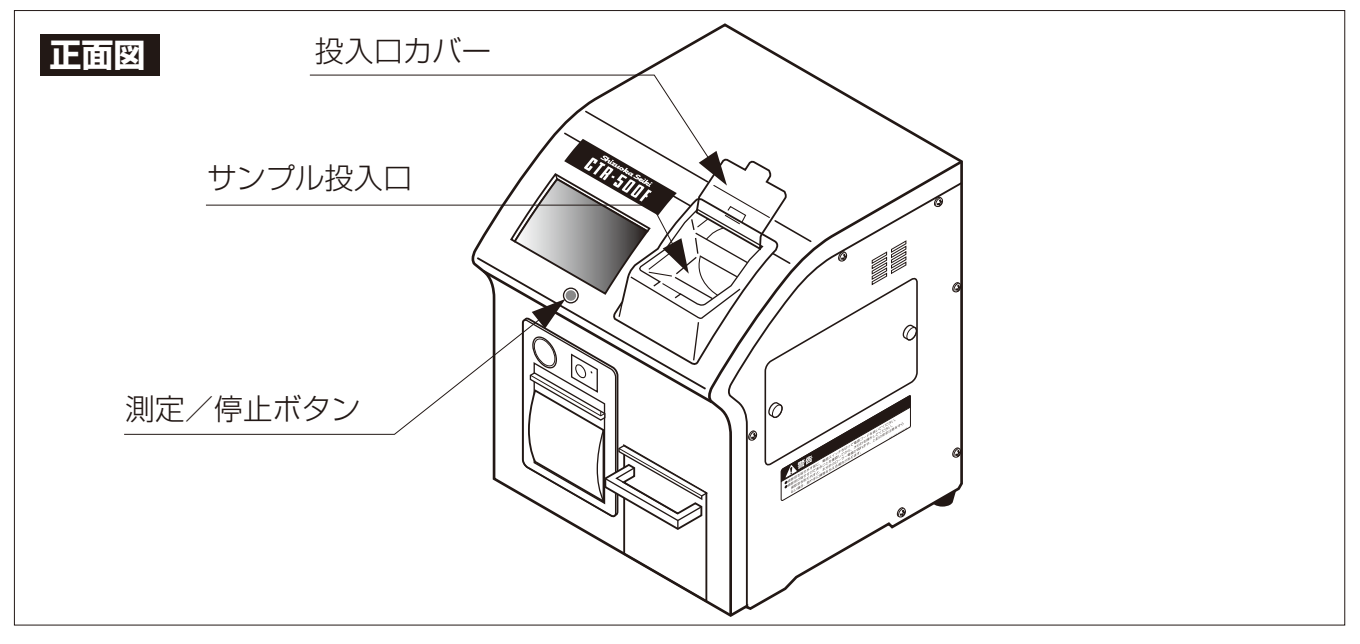

スプーン

サンプルの計量は付属のスプーンで行ないます。 下表に従って使い分けてください。

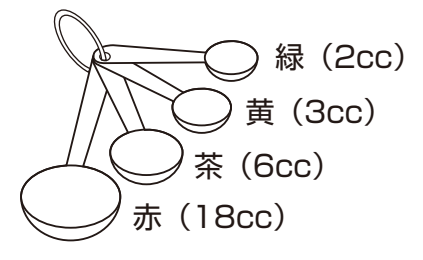

#### ●粒数の目安

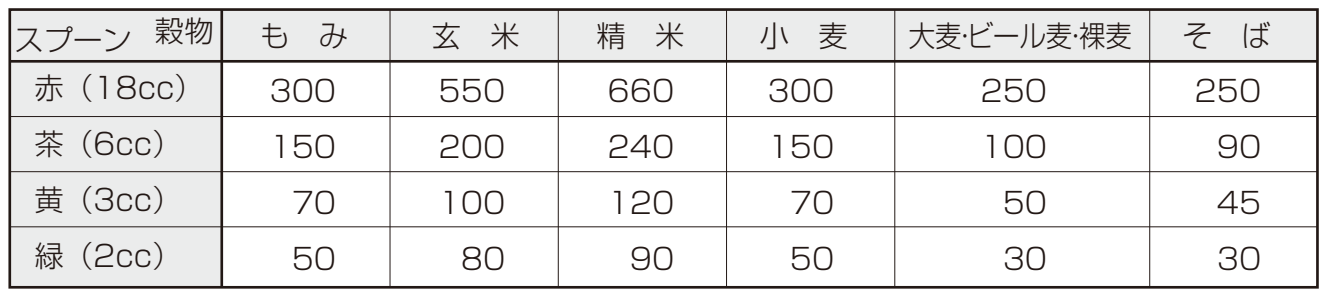

スプーンすりきり一杯の目安です。粒数は性状により変わります。

## 粒数設定の目安

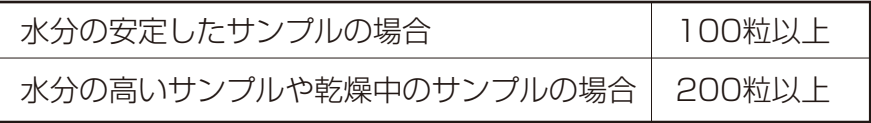

粒数設定が多いほど正確に測定ができます。

## 水分バラツキ表示/測定範囲

## 水分バラツキ表示

標準偏差は水分バラツキを表す指標です。この数値そのものは、測定した水分データからバラツキを単に 数学的に計算した値です。

これを、私たちが感じているバラツキの感覚とあわせる必要があります。

また、標準偏差は測定された平均値との関係も深く、平均水分が高いと標準偏差も大きい関係にあります。 この2つの理由から、本製品では標準偏差を平均水分で割った値(変動係数)を水分バラツキ表示判定の 数値としています。

#### 変動係数 = 標準偏差 平均水分

#### 水分バラツキ表示と変動係数の関係

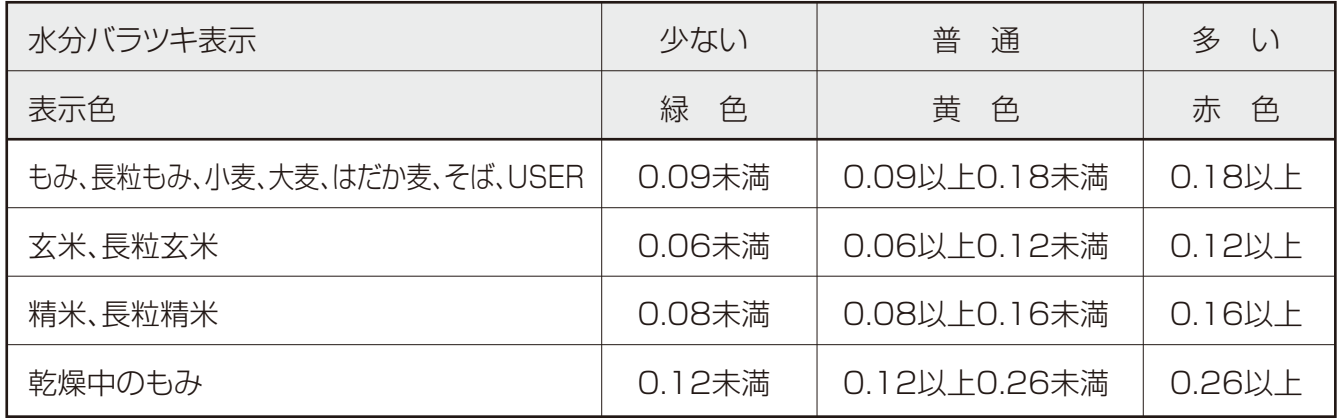

## 測定範囲

- ●低水分側の測定範囲を超えている場合は水分測定できません。(粒数がカウントアップしていきません。) 高水分側の測定範囲を超えている場合は上限の値となります。
- ●水分値が測定範囲であっても、測定場所の外気温度が20℃でない場合は、外気温度の補正分だけ測定 範囲が狭くなります。

例えば外気温度10℃の時は、低水分側が1.0%狭くなります。

外気温度が30℃の時は高水分側が1.0%狭くなります。

●穀物温度が外気温度に馴じんでいない場合は、正確な温度補正ができません。十分に温度を馴じませ てから、測定を行なってください。

## 機能設定

## 各種機能の設定について

メイン画面の右下の「☆ |をタッチすると、機能設定のメニュー画面が表示されます。 変更したい内容に応じて、項目を選んでください。

|            | $2019 / 08 / 23$ 15:47 |
|------------|------------------------|
| 平均水分       |                        |
|            |                        |
| 標準偏差 1.00% | バラツキ I                 |
| 米<br>玄     | 100 粒                  |

#### 〈メイン画面〉 おおしい おおしい イントリック く機能設定 メニュー画面〉

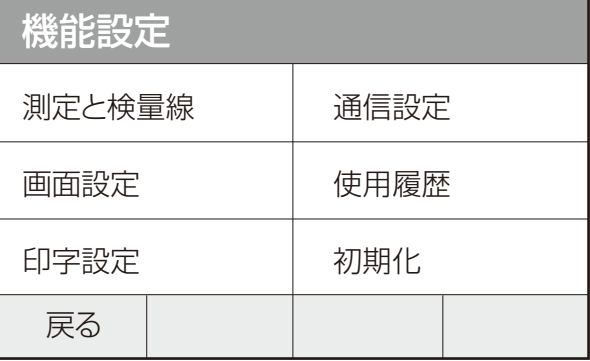

#### •測定と検量線

「水分微調整」「測定モード設定」「検量線の登録」を行なう事ができます。

•画面設定

「日時設定」「言語設定」「温度単位設定」「グラフの設定」「コントラスト調整」「タッチパネル調整」を行なう 事ができます。

#### •印字設定

「ヒストグラムの級の幅」「単粒データ印字」「ECO印字」「印字部数」の設定を行なう事ができます。

#### •通信設定

「通信モード」「ボーレート」「通信ポート」「機器番号」の設定を行なう事ができます。

#### •使用履歴

「過去のデータ」「エラー履歴」を確認する事ができます。

#### •初期化

各種設定を工場出荷時の状態に戻す事ができます。

## 水分微調整機能

各穀物の検量線を全ての水分域で±2.0%の範囲で変更することができます。他の水分計に合わせる必要 がある時などに使います。以下の手順で作業を行ってください。 作業を中断したい場合は「キャンセル」をタッチしてください。 1機能設定メニュー画面の「測定と検量線」をタッチします。 ②メニューの「水分微調整」をタッチします。 ③水分微調整の画面が表示され、現在設定されている穀物、水分微調整値が表示されます。 ④穀物を変更する場合は穀物名にタッチして反転表示させた後、「▲」「▼」をタッチして穀物を切り換えます。 ⑤次に数値部にタッチして反転表示させた後、「▲」「▼」をタッチしてシフトさせたい値を表示させます。 ⑥続けて他の穀物についても実施する場合は、④以降の作業を繰り返します。

⑦「決定」をタッチすると設定が確定され、メイン画面に戻ります。

●設定した内容は、電源を切っても保持されます。 注 記

●工場出荷時の水分微調整値は全ての穀物で0.0%です。

●水分微調整後の穀物は、測定結果の印字内容、穀物名の後に「•」が追加されます。

## 測定モードの設定

水分測定時の平均値の計算方法を切替えることができます。

以下の手順で作業を行ってください。

作業を中断したい場合は「キャンセル」をタッチしてください。

1機能設定メニュー画面の「測定と検量線」をタッチします。

②メニューの「測定モード設定」をタッチします。

③測定モード設定の画面が表示され、現在の測定モードが反転表示されます。

④設定したいモードをタッチします。

⑤「決定」をタッチすると設定が確定され、メイン画面に戻ります。

#### 〈モード1〉

測定した全粒数で水分平均値を求めます。

#### 〈モード2〉

 測定したデータの内、低水分・高水分域のデータを除いて、水分平均 値を求めます。

(全データの内、3δの範囲(約99.7%)から外れるデータをカットします。)

#### 〈モード3〉

 測定したデータの内、低水分・高水分域のデータを除いて、水分平均 値を求めます。

(全データの内、2δの範囲(約95%)から外れるデータをカットします。)

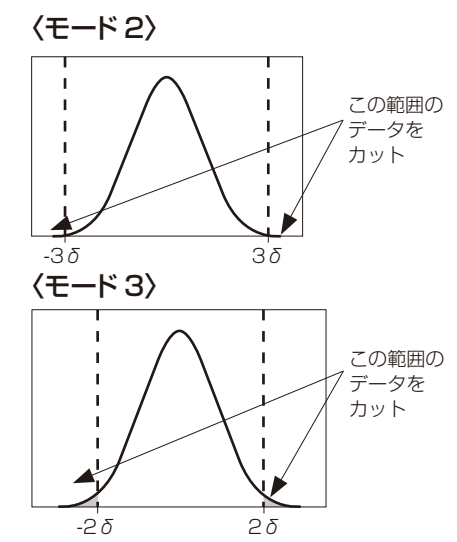

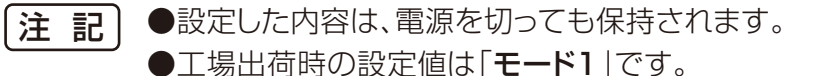

●「モード2」「モード3」で測定時は、印字にも反映されますので印字結果が設定粒数 よりも少なくなる場合があります。

## 測定と検量線

#### 検量線の登録

お客様が独自に作成した検量線を登録する事ができます。

ユーザー検量線の作成方法 (P20) にて求めたX1~Y3の値を入力していきます。

以下の手順で作業を行なってください。

作業を中断したい場合は「キャンセル」をタッチしてください。

1機能設定メニュー画面の「測定と検量線」をタッチします。

②メニューの「検量線の登録」をタッチします。

③検量線の登録画面が表示され、登録しようとするユーザーレンジが反転表示されます。

④「▲」「▼」をタッチして登録したいユーザーレンジ(1~3)を表示させます。

⑤「X1」~「Y3」の変更したい箇所にタッチして反転表示させた後、

「▲」「▼」をタッチして数値を切り換えます。

⑥続けて他の箇所についても実施する場合は⑤の作業を繰り返します。

入力する数値はX1<X2<X3、 Y1<Y2<Y3 の範囲となるようにしてください。

⑦「決定」をタッチすると設定が確定され、メイン画面に戻ります。

**●設定した内容は、電源を切っても保持されます。** ●X1~Y3はそれぞれ以下の初期値が登録されています。  $X1 = 10.0$   $X2 = 20.0$   $X3 = 30.0$  Y1=10.0 Y2=20.0 Y3=30.0 注 記

## ユーザーレンジ機能

ユーザーレンジ機能は、ユーザーが独自に作成した検量線を登録して測定することができます。

お手持ちの水分計に合わせたい場合や、登録されていない穀物を測定してみたい場合などにご利用くださ い。検量線の作成・登録をサポートする通信ソフトも用意しています。弊社ホームページよりダウンロードし てご利用ください。 **ホームページアドレス https://www.shizuoka-seiki.co.jp**

ホームページ内の「製品情報」⇒「測定分析機器」⇒「穀物水分計」に進んでください。

## ユーザー検量線の作成方法

以下の手順で行なってください。

①水分値の判っているサンプル(たとえば標準計量法で測定したサンプル)を準備します。

他の水分計に合わせる場合は対象の水分計の測定値を目標値とします。

②穀物選択を「基準」にし、測定します。なお、粒数設定は200粒以上で測定してください。

③標準計測法(y)に対する②で得られた水分値(x)を表にしたあとグラフを書き、折れ線を描きます。

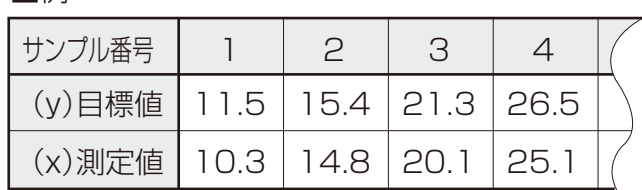

④折れ線が通る3点を選び、座標を求めます。

右図の例では、X1=10.0、 Y1=11.0

X2=20.0、 Y2=20.5

■例

X3=30.0、 Y3=36.0

となります。

- ⑤求められたX1~Y3の値を「検量線の登録(P19)」 を参照して登録します。
- ⑥登録終了後は、穀物選択はユーザー1~3を選択 して測定をします。

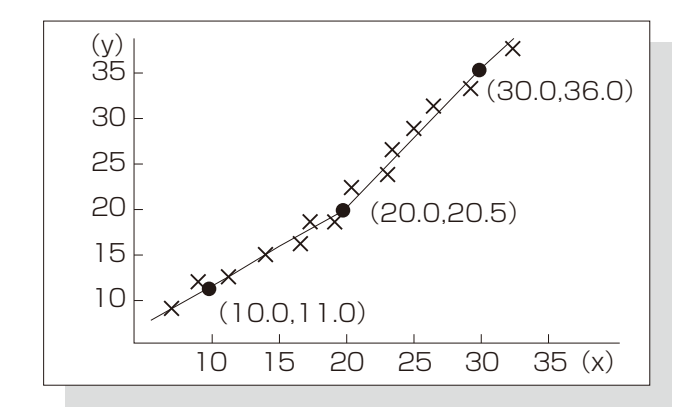

●検量線を作成するためのサンプルは実際に使用する測定範囲のものを用意してくださ い。用意されたサンプルよりも高(低)い水分のものを測定した場合には、正確な水分値 を得られない可能性があります。 ●作成した検量線は、お客様の責任にてお使いください。 注 記

> 作成した検量線のご使用により生じた不具合または損害については、当社は一切その責 任を負いませんので、あらかじめご了承ください。

## 日時の設定

日時データがずれた場合に設定します。 以下の手順で作業を行なってください。 作業を中断したい場合は「キャンセル」をタッチしてください。

①機能設定メニュー画面の「画面設定」をタッチします。

②メニューの「日時設定」をタッチします。

③日時設定の画面が表示され、現在設定されている日時データが表示されます。

④「年」・「月」・「日」・「時」・「分」の変更したい箇所にタッチして反転表示させた後、

「▲」「▼」をタッチして数値を切り換えます。

⑤続けて他の箇所についても実施する場合は、④以降の作業を繰り返します。

6「決定」をタッチすると設定が確定され、メイン画面に戻ります。

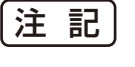

●設定した内容は、電源を切っても保持され、自動的に更新されます。 ●工場出荷時に日時データはあらかじめセットされています。

## 言語の設定

表示する言語を切替えることができます。以下の手順で作業を行なってください。

作業を中断したい場合は「戻る」をタッチしてください。

①機能設定メニュー画面の「画面設定」をタッチします。

②メニューの「言語設定」をタッチします。

③言語設定の画面が表示され、現在設定されている言語が反転表示されます。

④設定したい言語をタッチします。

タッチの後、設定が確定され、メイン画面に戻ります。

●設定した内容は、電源を切っても保持されます。 ●工場出荷時の設定値は「日本語」です。 注 記

## 温度単位の設定

印字する温度の単位は、℃(摂氏)または゜F(華氏)を設定することができます。

以下の手順で作業を行なってください。

作業を中断したい場合は「戻る」をタッチしてください。

①機能設定メニュー画面の「画面設定」をタッチしてください。

②メニューの「温度単位設定」をタッチします。

③温度単位の設定画面が表示され、現在選択されている温度単位が反転表示されます。

④設定したい温度単位をタッチします。

タッチの後、設定が確定され、メイン画面に戻ります。

●設定した内容は、電源を切っても保持されます。 注 記

●工場出荷時の温度単位は℃(摂氏)です。

## グラフの設定

水分測定時に表示されるヒストグラムの級の幅を切替えることができます。

以下の手順で作業を行なってください。

作業を中断したい場合は「戻る」をタッチしてください。

①機能設定メニュー画面の「画面設定」をタッチします。

②メニューの「グラフの設定」をタッチします。

③グラフの設定画面が表示され、現在決定されている値(0.5、1.0)が反転表示されます。

④設定したい級の幅をタッチします。

タッチの後、設定が確定され、メイン画面に戻ります。

●設定した内容は、電源を切っても保持されます。 ●工場出荷時の設定値は「0.5」です。 注 記

## コントラストの調整

液晶のコントラスト(明暗の差)を調整することができます。以下の手順で作業を行なってください。

作業を中断したい場合は「キャンセル」をタッチしてください。

①機能設定メニュー画面の「画面の設定」をタッチします。

②メニューの「コントラスト調整」をタッチします。

③コントラスト調整の設定画面が表示され、現在の設定値(1~5)が表示されます。

④「▲」「▼」をタッチして数値を切り換えます。

▲:明るくなる ▼:暗くなる

6「決定」をタッチすると設定が確定され、メイン画面に戻ります。

●設定した内容は、電源を切っても保持されます。 ●工場出荷時の設定値は「3」です。 注 記|

## タッチパネル調整

タッチパネルの反応する位置にズレが生じた場合に実施してください。

以下の手順で作業を行なってください。

作業を中断したい場合は「キャンセル」をタッチしてください。

①機能設定メニュー画面の「画面の設定」をタッチします。

②メニューの「タッチパネル調整」をタッチします。

③タッチパネルの調整画面が表示されます。

④「決定」をタッチすると、調整が始まります。画面に表示される○に順番にタッチしていきます。

⑤9箇所の設定が完了するとメイン画面に戻ります。

注 記

●タッチパネルの反応する位置にズレが生じて、メニュー画面を表示させる事が出来ない 場合は、電源を入れた後に表示されるメイン画面で、5本の指を画面にタッチさせてくだ さい。タッチパネルの調整画面が表示されます。

通信機能

USBケーブル、もしくはRS-232Cケーブル(リバース)を使用して、パソコンなどの周辺機器接続するこ とによって、測定値のデータ処理を自由に行なうことができます。

接続するパソコンの取扱説明書などを参考にして、接続する前に機器の状態を確認し必要な準備をしてお いてください。

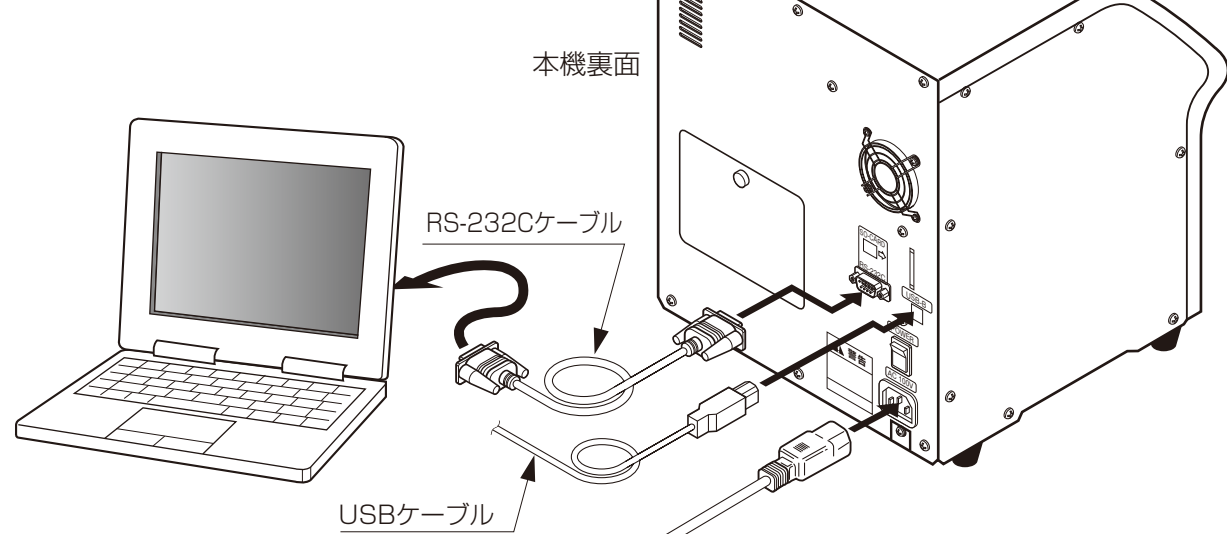

通信機能は、5種類(モードA~E)あり、いずれかを選択することができます。

各モードによって下表のように機能が異なります。

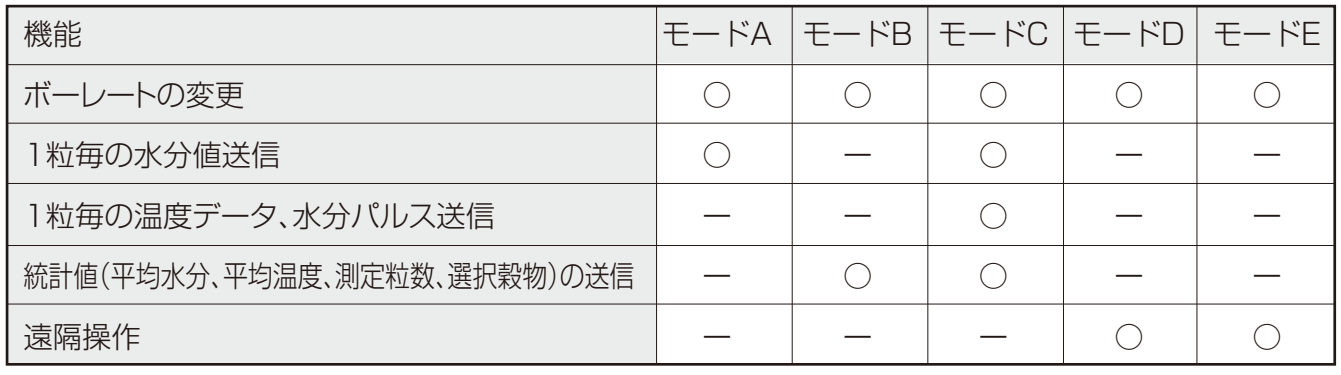

## 転送条件

インターフェイス:USB、RS-232C ボーレート1200~9600bps 同期方式:非同期非確認方式(モードA~D)、 調歩同期式(モードE) X制御:行なわない

![](_page_23_Picture_245.jpeg)

![](_page_24_Picture_0.jpeg)

#### データ送信

## 出力データ

#### ●本機の出力例 モードA

本機の印字選択に関係なく、一粒測定するごとに出力します。 設定粒数に達した時、または終了キーが押された時には、"\*"(JISコード16進法[2A])を出力します。

![](_page_24_Figure_5.jpeg)

通信機能

## 選択穀物コード一覧

![](_page_25_Picture_135.jpeg)

通信

#### **●遠隔操作 モードD**

パソコンなどとコマンドの通信を行ない本機の測定開始一終了などの遠隔操作をすることができます。 (下記を参考にしてください。)

本機をモードDに合わせてください。(P.28)

転送条件は、1スタートビット、7ビットデータ、偶数パリティ、1ストップビット、ボーレートは 1200~9600まで選択できます。

![](_page_26_Picture_142.jpeg)

## 通信例

●遠隔操作による測定開始と測定終了の文字送信

測定開始 SC0000100003000000 CR

測定終了 SC0000100002000000 CR

本機が測定開始、または測定終了の文字列を正常に受信すると、下記の文字列を送信する。

正常受信 EC CR

## **注 記|**プログラムによっては、コマンド|CR|の後に、|LF|をパソコンが送信することがあります。| LFが送信されると本機が、エラーと判断し、ER CR おパソコンに送信します。パソコン が LF を送信している時、コマンド CR の後にセミコロン(;)をつけてください。

通信機能

#### **●遠隔操作 モードE**

パソコンなどとコマンドの通信を行ない本機の測定開始̶終了などの遠隔操作をすることができます。 (下記を参照してください。)

本機をモードEに合わせてください。(P.28)

転送条件は、1スタートビット、8ビットデータ、偶数パリティ、2ストップビット、ボーレートは 1200~9600まで選択できます。

![](_page_27_Picture_144.jpeg)

#### 通信例

●遠隔操作による測定開始と測定終了の文字送信

測定開始 SC00001000XX03BCC CR

測定終了 SC00001000XX02BCC CR

XX:機器番号 01の場合は「301 「311 BCC:下線部のバイト毎の排他的論理和

本機が測定開始の文字列を正常に受信すると、下記の文字列を送信する。

 正常受信 ACK+機器番号XX  $[0.6]$ 

測定終了の文字列を正常に受信した場合は、下記の文字列を送信する。

機器番号 平均水分

正常受信 DXX XX.X BCC CR

BCC:下線部のバイト毎の排他的論理和

本機で設定されている機器番号(P27)と異なる機器番号の命令コマンドを受信し た場合は、読み捨てます。 伝送信号を正しく受信できなかった場合は、NAK[15]を送信します。 注 記

![](_page_28_Picture_0.jpeg)

## 通信設定について

機能設定メニュー画面の「通信設定」をタッチすると、現在の通信設定が表示されます。 変更したい項目を選んで設定してください。

#### 〈通信設定画面〉

![](_page_28_Picture_121.jpeg)

#### •通信モード

通信モード(A~E)の選択を行なう事ができます。

•ボーレート

 通信する際のボーレートを設定する事ができます。 (1200、2400、4800、9600bps)

#### •通信ポート

パソコン等外部と通信する際に使用する通信ポートを設定できます。

(USB-B、RS-323C)

#### •機器番号

モードEで通信する際の機器番号を01~09まで設定する事が出来ます。

```
{\bf \hat{\varXi}} \parallel ●設定した内容は、電源を切っても保持されます。
●工場出荷時の設定値は、下記の通りです。
     通信モード:モードE
     ボーレート:9600bps
     通信ポート:USB-B
       機器番号:01
```
## 各印字設定における印字の内容

![](_page_29_Picture_285.jpeg)

印字設定の方法はP.31を参照ください。

#### ●印字例(日時データ)

![](_page_29_Figure_5.jpeg)

#### ●印字例(ヒストグラム印字)水分のバラツキをヒストグラム(度数分布)で印字します。

![](_page_29_Figure_7.jpeg)

![](_page_30_Picture_0.jpeg)

#### ●印字例(データ付印字)

![](_page_30_Picture_462.jpeg)

#### ECO 印字について

#### 〈OFF〉

測定した全範囲の ヒストグラムを印字します。 〈ECO-1〉

平均水分 ±10%を超える範囲のデータ を 1 つの級にまとめて印字します。

#### 〈ECO-2〉

日時・計算値のみを 印字します。

![](_page_30_Figure_10.jpeg)

印字設定

## 印字設定について

測定終了後に印字される内容を変更する事ができます。

機能設定メニュー画面の「印字設定」にタッチすると、現在の印字設定が表示されます。 変更したい項目を選んで設定してください。

〈印字設定画面〉

![](_page_31_Picture_132.jpeg)

#### •ヒストグラムの級の幅

ヒストグラム(度数分布)印字の級の幅を設定する事ができます。

(0.5、1.0 %ピッチ)

#### •単粒データ印字

測定時に1粒毎の水分データを印字させるかどうかの設定をする事ができます。

#### •ECO印字

ヒストグラム印字の印字方法を選択できます。

(詳細はP.30 ECO印字についてを参照ください。)

#### •印字部数

印字する部数を設定できます。

同じ印字内容を最高5部まで続けて印字します。

ただし、単粒データについては、常に1部だけとなります。

![](_page_31_Figure_18.jpeg)

![](_page_32_Picture_0.jpeg)

#### 過去のデータ

測定したデータをSDカードに保存する事ができます。 保存したデータを読み出して表示・印字させることが出来ます。 以下の手順で作業を行なってください。 作業を中断したい場合は「戻る」をタッチしてください。 ①機能設定メニュー画面の「使用履歴」をタッチします。 ②メニューの「過去のデータを見る」をタッチします。 ③SDカードからデータが読み出されて画面に表示されます。 ④「◀」「▶」をタッチして表示させたいデータを選びます。 6「測定/停止ボタン」を押すとデータが印字されます。 6終了する場合は「戻る」ボタンをタッチしてください。

#### ●使用できるSDカードは32GB以下のものです。(フォーマット:FAT32もしくはFAT16) ●1GBあたり約260万点のデータを保存する事ができます。 **●SDカードが挿入されていない場合は、データは保存されません。** ●SDカードは電源を切った状態で抜き差ししてください。 注 記

## エラー履歴

発生したエラーの履歴を確認する事ができます。 履歴は新しい日時から5つまで保存されます。 以下の手順で作業を行なってください。 ①機能設定メニュー画面の「使用履歴」をタッチします。 2メニューの「エラー履歴を見る」をタッチします。 ③エラー履歴の画面が表示されます。 ④終了する場合は「戻る」にタッチします。

履歴をクリアする場合は「クリア」にタッチしてください。

## SDカードの選択

SDカードへのデータ保存の「有効/無効」を切替えることができます。

以下の手順で作業をしてください。作業を中断したい場合は「キャンセル」をタッチしてください。

①機能設定メニュー画面の「使用履歴」をタッチします。

2メニューの「SDカードの選択」をタッチします。

③SDカードの選択画面が表示され、現在の設定が反転表示されます。

④設定したい方をタッチします。

6「決定」をタッチすると設定が確定され、メイン画面に戻ります。

## 初期化機能

全ての設定を工場出荷時の状態に戻すことができます。(日時データは初期化されずに残ります。) 以下の手順で作業を行なってください。

作業を中断したい場合は「戻る」をタッチしてください。

①機能設定メニュー画面の「初期化」をタッチします。

②「はい」を選択し、「決定」をタッチすると初期化を行ないます。

●初期化すると、日時以外の設定、検量線データが工場出荷時に設定されていた 初期値に戻ります。失われては困る設定については、初期化前にメモなどに控え ておいてください。 ●使用中に停電等が発生して設定値等がおかしくなった場合は、初期化を実施して 注 記

ください。

お手入れ

本機内部に飛び散ったサンプルのカスをそのままにしておくと、カビや虫が発生する原因となりま す。お早めにお手入れをしてください。

![](_page_34_Figure_2.jpeg)

(1)電源スイッチをOFFにして電源コードをコンセントから抜きます。

(2)掃除窓のツマミを引っぱり、掃除窓を外します。

(3)ローラー周辺部とカス受け部をブラシで掃除します。

(4)安全のため掃除終了後、必ず掃除窓を取り付けてください。

![](_page_34_Figure_7.jpeg)

#### エラーコードが表示された場合

![](_page_35_Picture_195.jpeg)

トラブルと処置方法

エラーコードが表示された場合

| 内容       | 原<br>因          | 確認・処置                  | ページ |
|----------|-----------------|------------------------|-----|
| E51を表示   | SDカードが挿入されていない。 | SDカードを正しく挿入してくだ        |     |
| SDカードにアク |                 | さい。                    |     |
| セスできない   | SDカードの容量に空きがない。 | 新しいSDカードに交換してくだ        |     |
|          |                 | さい。                    |     |
|          | 未対応のSDカードが挿入されて | 32GB以下のSDカードを挿入し       |     |
|          | いる。             | てください。                 |     |
|          |                 | (フォーマット:FAT32またはFAT16) |     |
|          | 回路板の故障。         | お買上げ販売店または当社の          |     |
|          |                 | 営業所に修理を依頼してください。       |     |
|          | 途中でSDカードが抜き差しされ | 一度電源を入れ直して確認して         |     |
|          | た。              | ください。                  |     |
| E60を表示   | 無効なスイッチが選択されてい  | お買上げ販売店または当社の          |     |
| 機種設定異常   | る。              | 営業所に修理を依頼してください。       |     |

#### エラーコードが表示されない場合

![](_page_37_Picture_261.jpeg)

## 別売品/消耗品

別売品・消耗品として次のものを用意しています。

![](_page_38_Picture_109.jpeg)

#### 部品の供給年限について

 この製品の補修用部品の供給年限(期間)は、製造打ち切り後7年です。 ただし、供給年限内であっても、特殊部品につきましては、納期等についてご相談さ せていただく場合もあります。

◎製品の修理・お取扱い・お手入れについてのご相談ならびにご依頼は、 お買い上げの販売店もしくは最寄りの弊社営業所にお申し付けください。

![](_page_39_Picture_1.jpeg)

特機推進部 〒437-1121 静 岡 県 袋 井 市 諸 井 1 3 0 0 北海道営業所 〒007-0804 札幌市東区東苗穂4条3丁目4番12号 東北営業所 〒989-6136 宮城県大崎市古川穂波3丁目1番14号 **新 潟 営 業 所** 〒950-0923 新潟県新潟市中央区姥ケ山 1丁目5番30号 関東営業所 〒302-0017 茨 城 県 取 手 市 桑 原 1 4 2 4 – 1 中部営業所 〒437-8601 静 岡 県 袋 井 市 山 名 町 4 – 1 北陸営業所 〒920-0365 石 川 県 金 沢 市 神 野 町 東 5 2 **関西営業所** 〒661-0032 兵庫県尼崎市武庫之荘東2丁目10-8 中四国営業所 〒700-0975 岡山県岡山市北区今2丁目8-12 **九州営業所** 〒835-0004 福岡県みやま市瀬高町山門1841-1 (0538) 23-2661 TEL. FAX.(0538) 23-2674 (011) 781-2234 TEL. FAX.(011) 780-2273 (0229) 23-7210 TEL. FAX.(0229) 21-1330 (025) 287-1110 TEL. FAX.(025) 257-1197 (0297) 73-3530 TEL. FAX.(0297) 70-1137 (0538) 43-2251 TEL. FAX.(0538) 45-0310 (076) 249-6177 TEL. FAX.(076) 240-9333 (06) 6432-7890 TEL. FAX.(06) 6434-2184 (086) 244-4123 TEL. FAX.(086) 244-9300 (0944) 88-9793 TEL. FAX.(0944) 88-9794

ホームページアドレス https://www.shizuoka-seiki.co.jp/

07324-207008B U2002